# **Anker SOLIX Solarbank E1600 0W Output Switch BENUTZERHANDBUCH (A17Y0)**

**Auf einen Blick [Lieferumfang](#page-1-0) [Verbindungskabel](#page-1-0)** [Einzelne Solarbank](#page-1-0)  [Duales System](#page-1-0) **[Die App verwenden](#page-2-0)** [Netzwerkkonfiguration](#page-3-0) **[Stellen Sie die Ausgangsleistung auf 0W](#page-8-0) [Technische Daten](#page-9-0) [Kundendienst](#page-10-0)**

**Auf einen Blick**

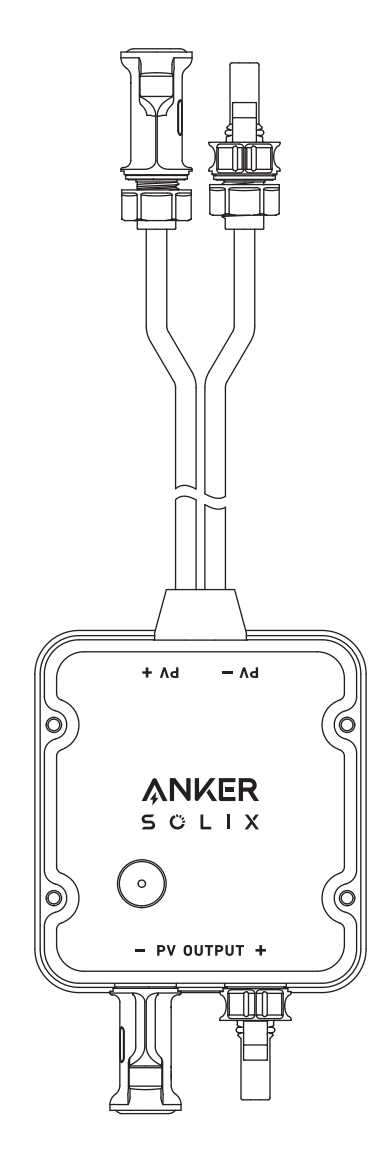

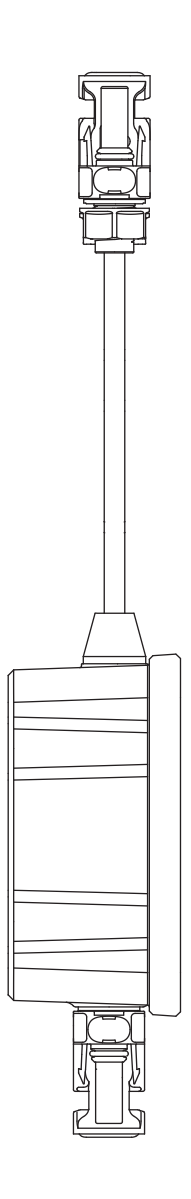

## <span id="page-1-0"></span>**Lieferumfang**

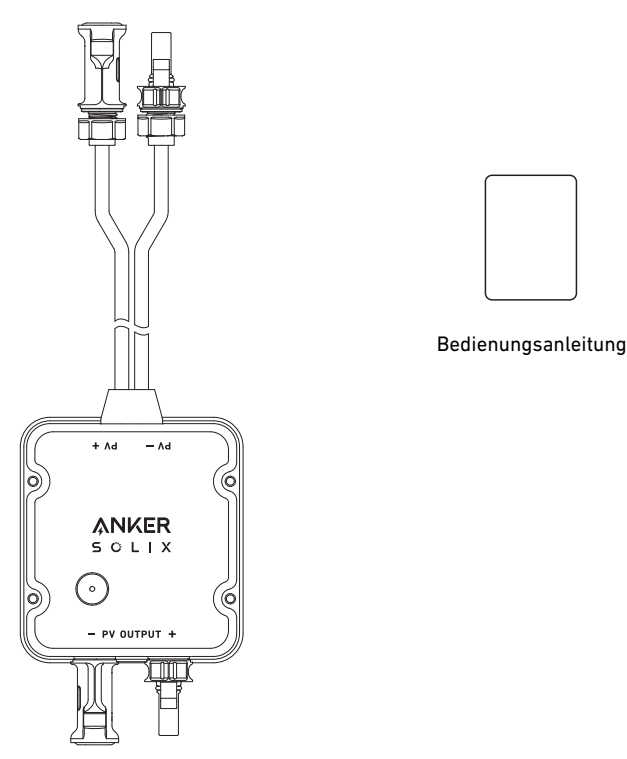

Anker SOLIX Solarbank E1600 0W Output Switch

### **Verbindungskabel**

#### Einzelne Solarbank

 Verbinden Sie die Solarbank mit dem Ausgangsschalter mithilfe der mitgelieferten MC4-Ausgangskabel. Verbinden Sie den Ausgangsschalter mit dem Mikro-Wechselrichter mit dem MC4-Ausgangskabel.

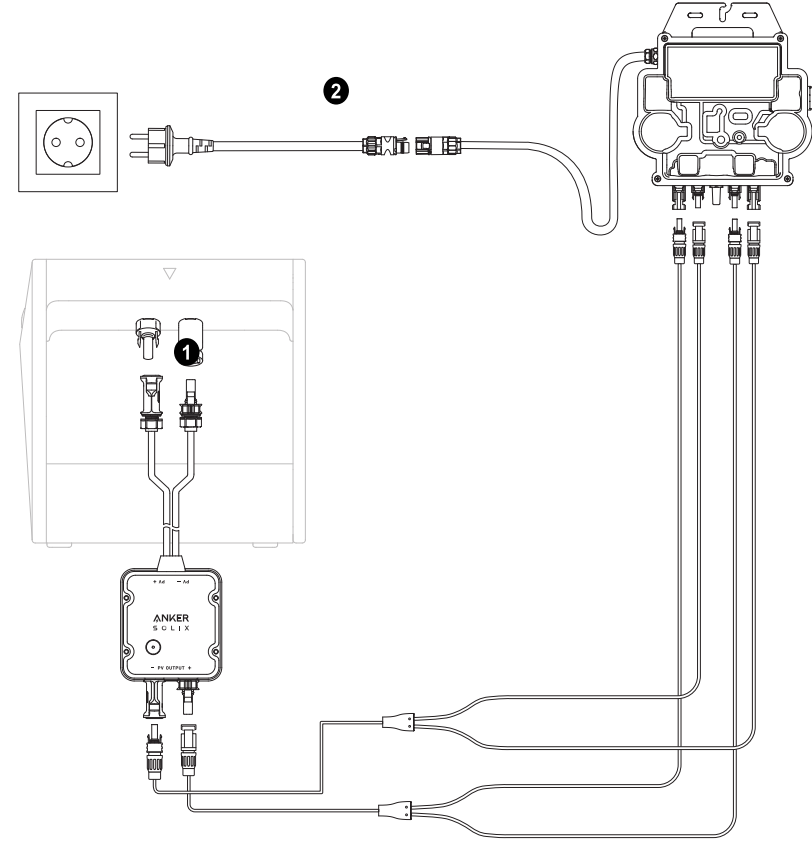

### Duales System

Verbinden Sie die Solarbank mit dem Ausgangsschalter mithilfe der mitgelieferten MC4-Ausgangskabel.

Verbinden Sie den Ausgangsschalter mit dem Mikro-Wechselrichter mit dem MC4-Ausgangskabel.

 Wiederholen Sie die oben genannten Schritte, um eine weitere Solarbank zu verbinden. Es bleiben ein Stecker und eine Buchse für das MC4- Ausgangskabel unbesetzt.

 Beim Installieren von zwei Solarbanken muss ein Mikro-Wechselrichter installiert werden. In dieser Situation können Sie wählen, den Ausgangsschalter nicht anzuschließen.

<span id="page-2-0"></span>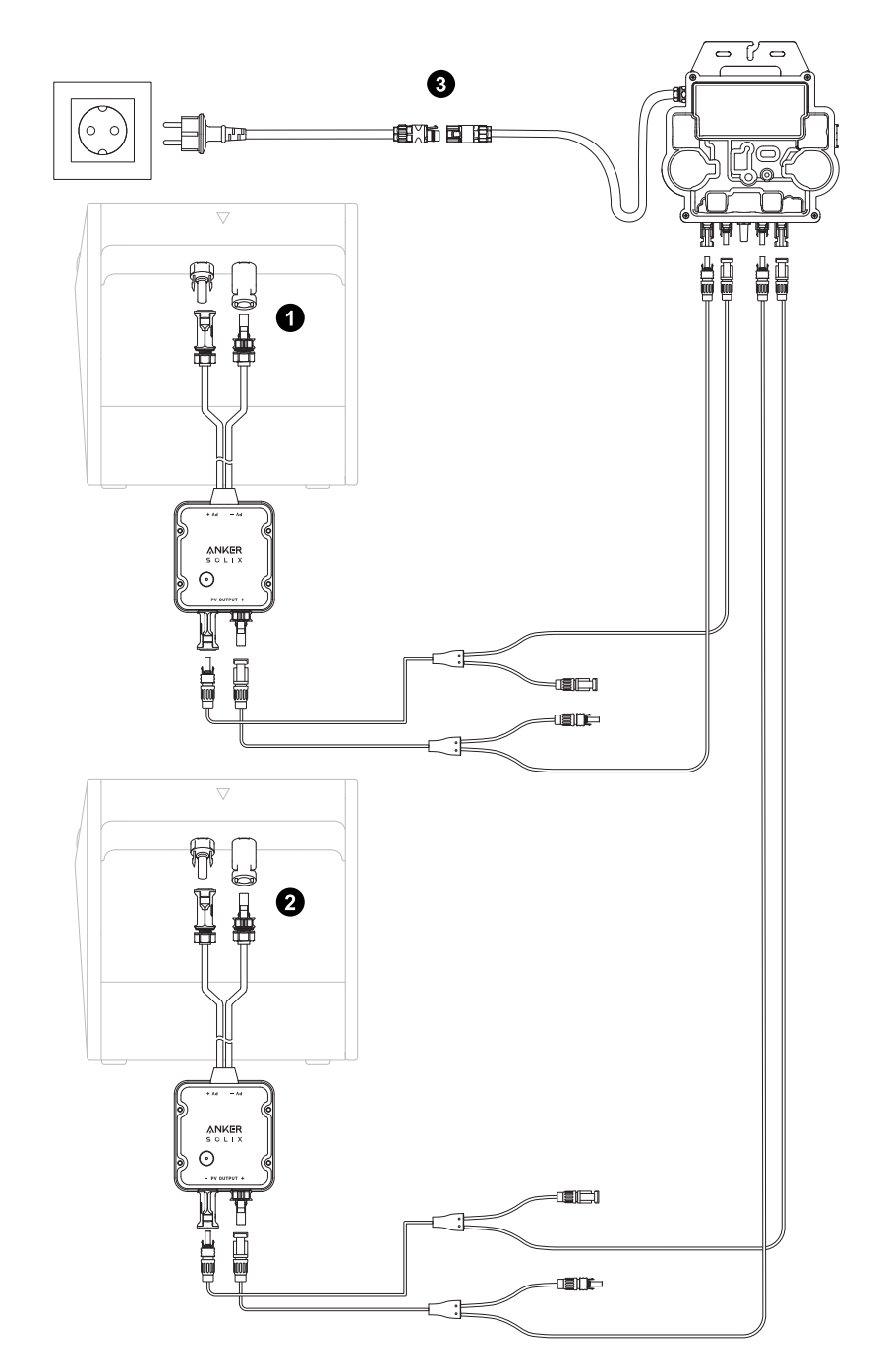

## **Die App verwenden**

#### HINWEIS:

- \* Bevor Sie den 0W-Ausgangsschalter verwenden, stellen Sie sicher, dass die Solarbank konfiguriert wurde.
- \* Aktualisieren Sie die App-Version auf 2.0.2 oder höher. Stellen Sie sicher, dass auch Ihre Firmware auf die neue Version aktualisiert wurde.

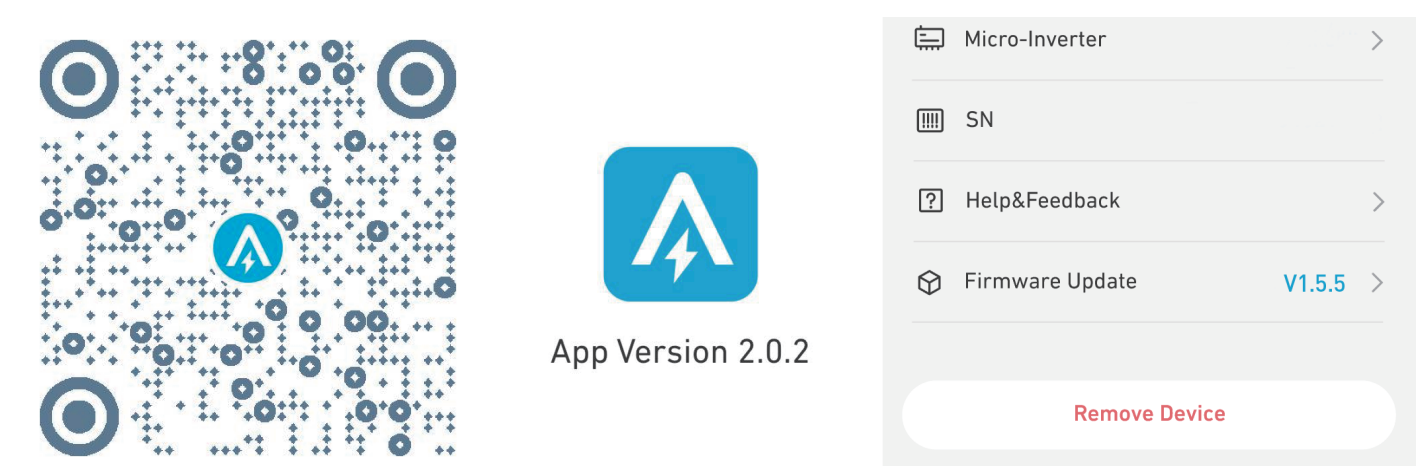

App Anmeldung

Sie können sich über Ihr Anker-Konto, Amazon oder Apple ID anmelden.

<span id="page-3-0"></span>Wenn Sie kein Anker-Konto haben, können Sie auf [Registrieren] tippen, um ein Konto zu erstellen.

- Bitte bereiten Sie eine E-Mail für den Registrierungsprozess vor. Passwörter müssen 8-20 Zeichen, Groß- und Kleinbuchstaben, Zahlen und Symbole enthalten.
- Bitte stellen Sie sicher, dass die Solarbank zuerst ihre Netzwerkkonfiguration abgeschlossen hat. Sobald die Solarbank die Konfiguration abgeschlossen hat, fahren Sie mit den Bluetooth-Kopplungsschritten mit Anker SOLIX Solarbank E1600 0W Output Switch fort.

#### Netzwerkkonfiguration

### Schritt 1 1.Suchen Sie die App-Geräteseite.

2.Tippen Sie auf der Geräte-Seite in der oberen rechten Ecke.

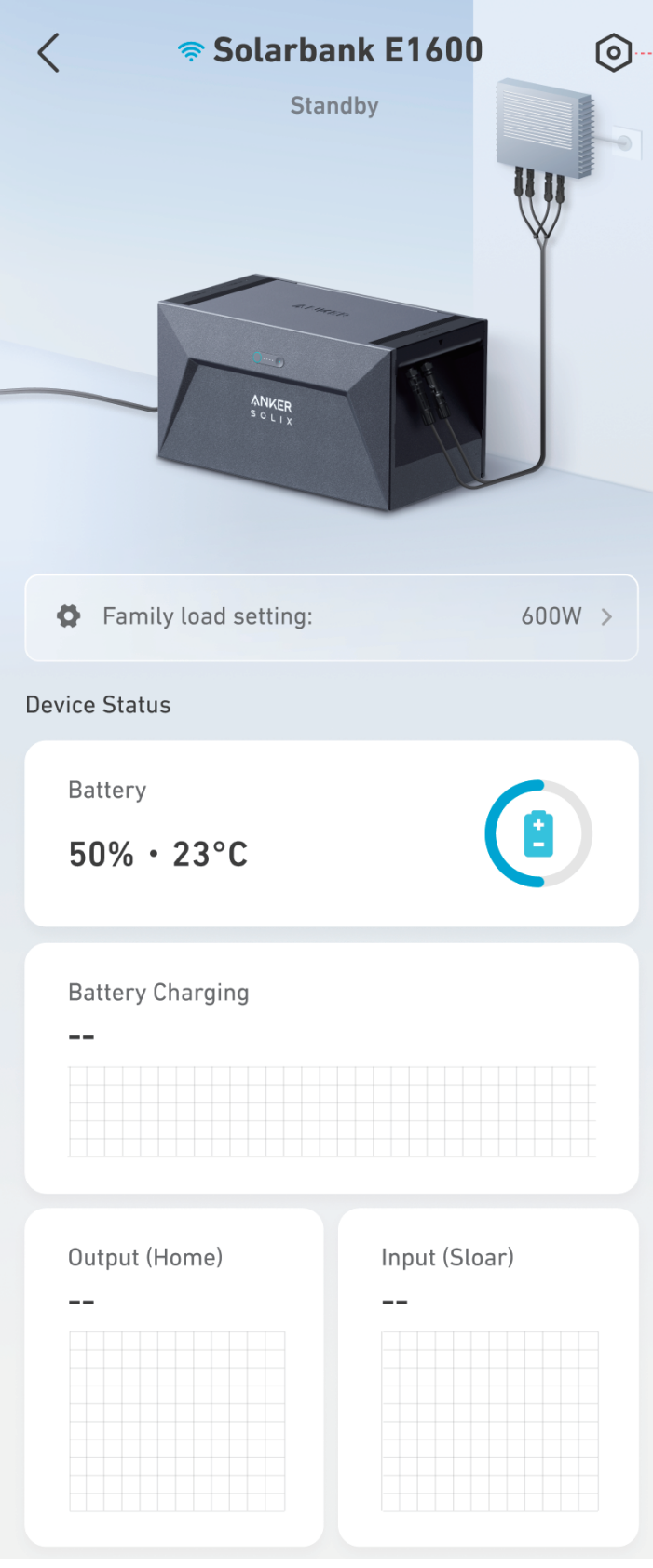

### Schritt 2: 1.Tippen Sie auf [Zubehör].

2.Drücken Sie die IoT-Taste 3s lang, um sicherzustellen, dass der Anker SOLIX Solarbank E1600 0W Output Switch normal funktioniert.

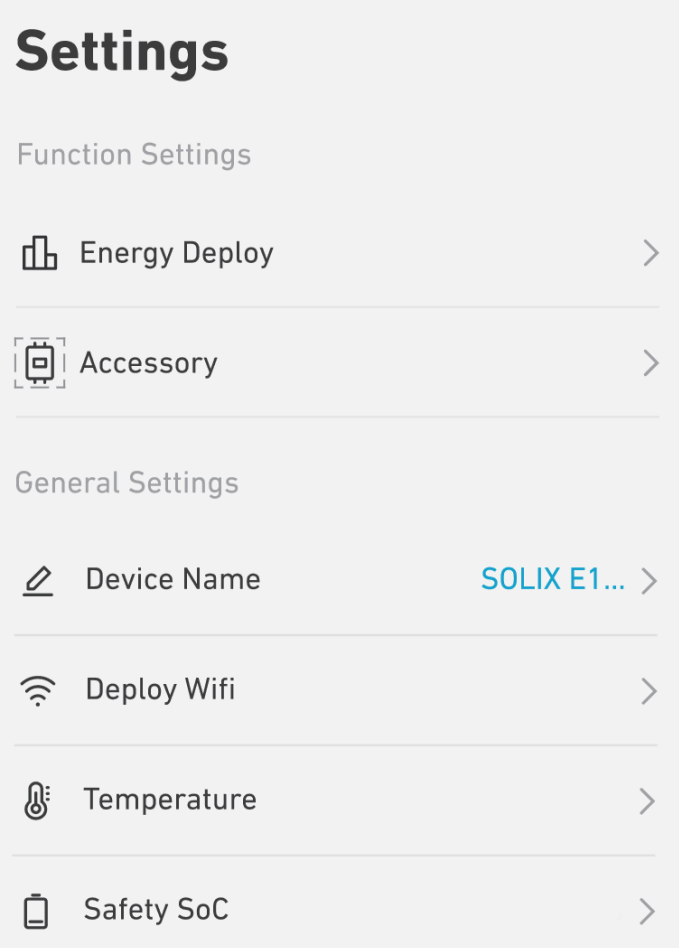

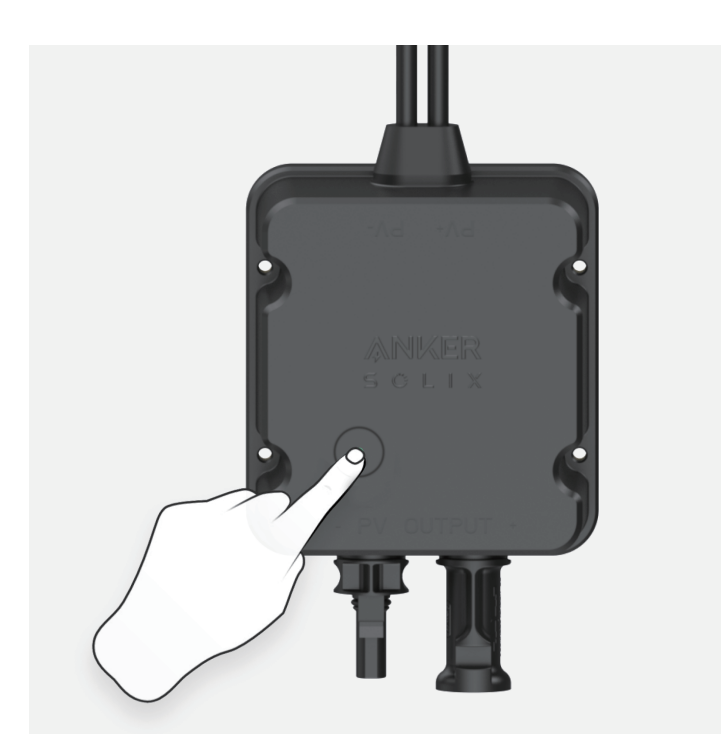

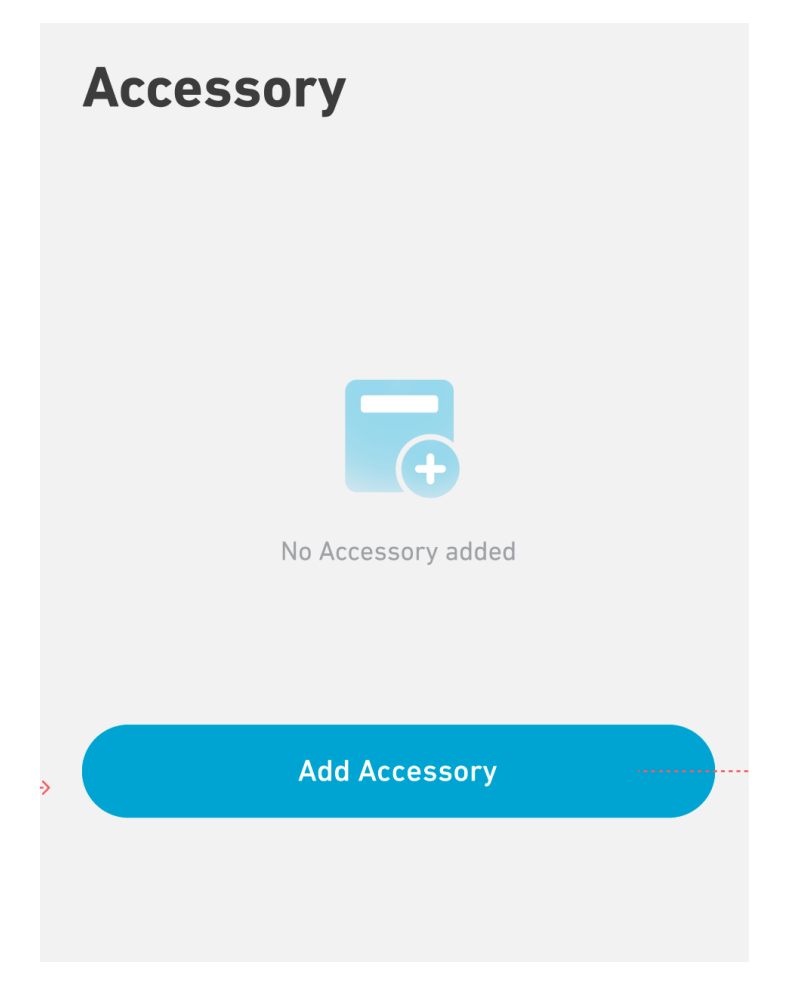

Schritt 4: Warten Sie, bis Bluetooth sucht.

# Add an accessory

• Scanning for nearby Bluetooth devices...

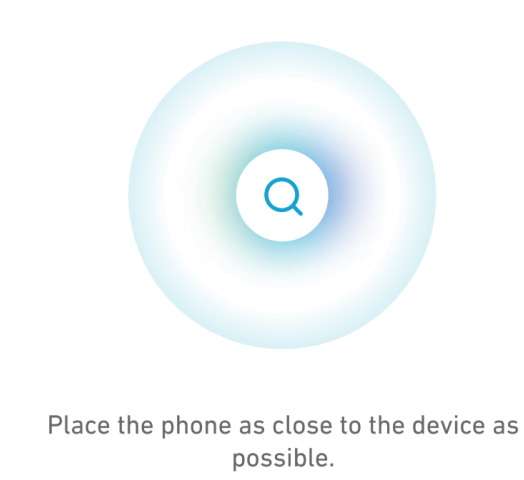

Schritt 5: Tippen Sie auf [A17Y0].

# Add an accessory

 $\bullet$  1 device detected

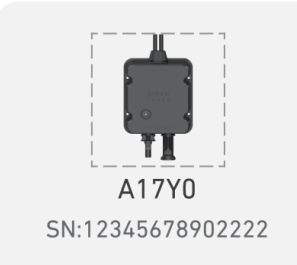

## **Add devices manually**

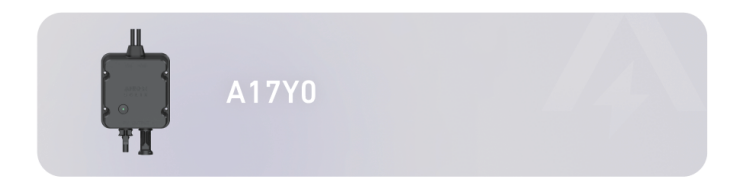

Schritt 6: Warten Sie auf die Bluetooth-Kopplung.

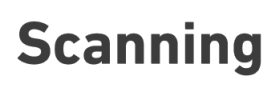

A17Y0

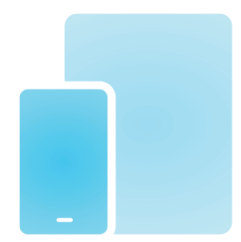

Bring your phone closer to device.

Schritt 7: Ihr Ausgangsschalter wurde erfolgreich für das Netzwerk konfiguriert.

2.Tippen Sie auf "Thp". Wenn der Bluetooth-Kopplungsvorgang fehlschlägt, können Sie es erneut versuchen.

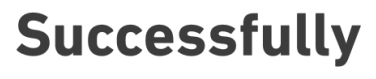

A17Y0

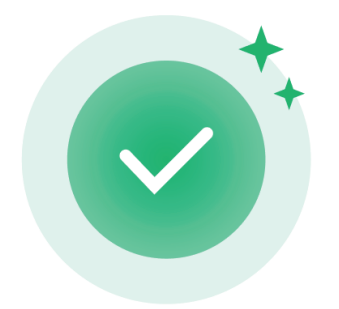

**Configuration Complete** 

# <span id="page-8-0"></span>**Stellen Sie die Ausgangsleistung auf 0W**

Schritt 1: Tippen Sie auf [Familienladungseinstellung].

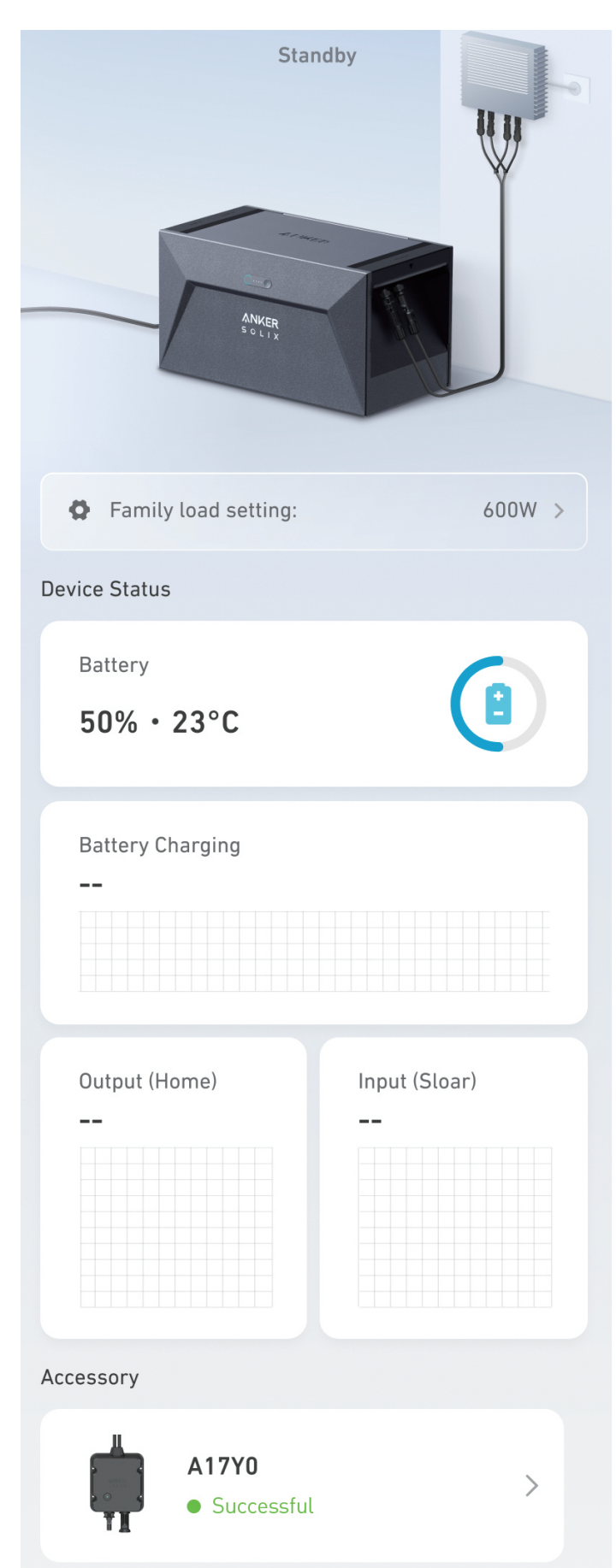

### <span id="page-9-0"></span>Schritt 2: Stellen Sie auf 0W ein.

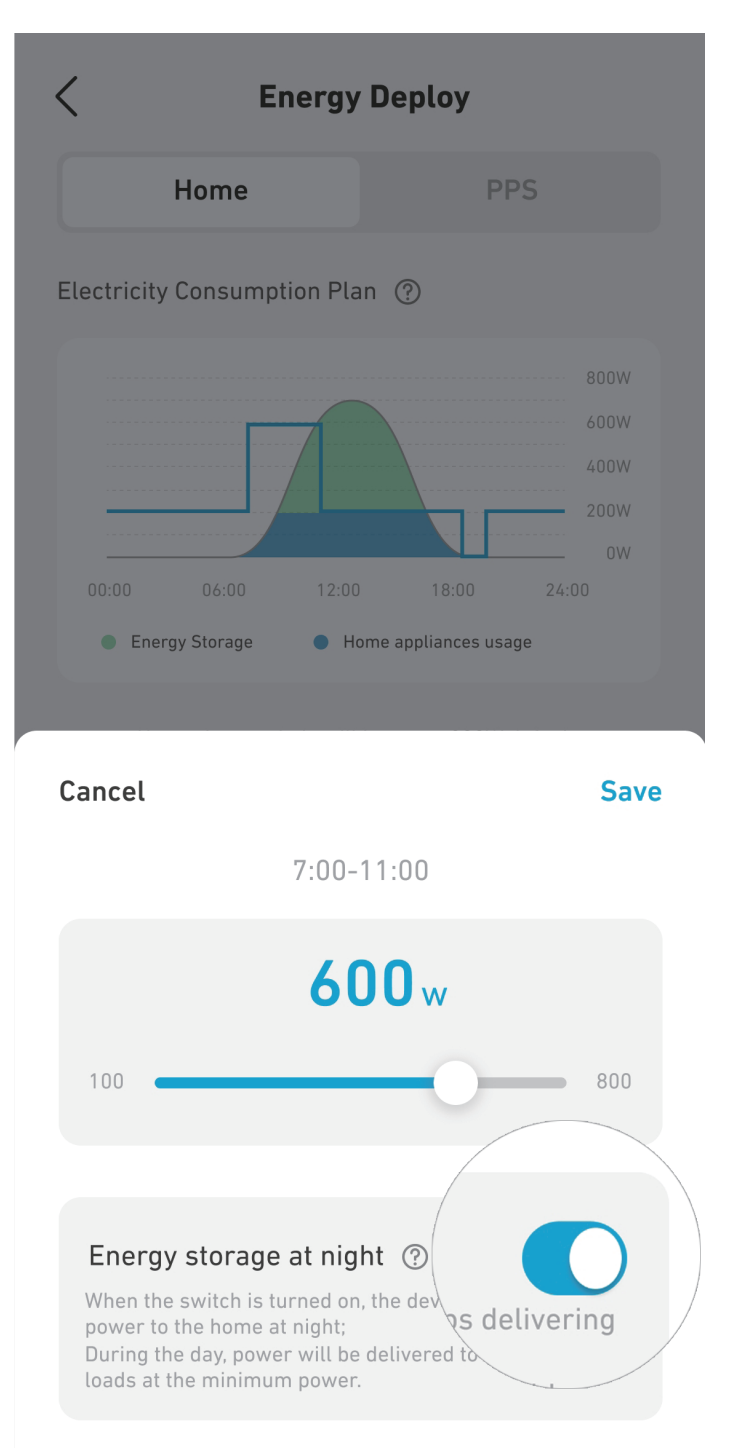

## **Technische Daten**

Änderungen der technischen Daten sind ohne Vorankündigung vorbehalten.

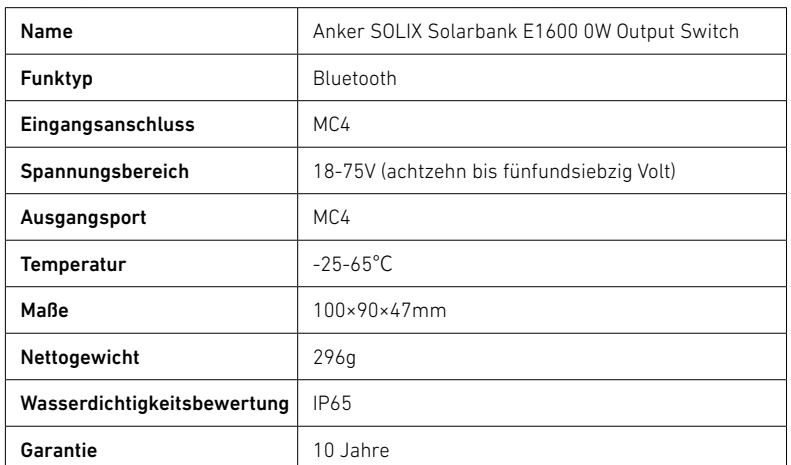

# <span id="page-10-0"></span>**Kundendienst**

### $\boxtimes$

support@anker.com

### $\mathbb{C}$

+49 (800) 0002522